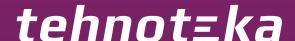

# Informacije o proizvodu (EN)

TENDA A9 N300 range extender

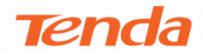

Tehnoteka je online destinacija za upoređivanje cena i karakteristika bele tehnike, potrošačke elektronike i IT uređaja kod trgovinskih lanaca i internet prodavnica u Srbiji. Naša stranica vam omogućava da istražite najnovije informacije, detaljne karakteristike i konkurentne cene proizvoda.

Posetite nas i uživajte u ekskluzivnom iskustvu pametne kupovine klikom na link:

https://tehnoteka.rs/p/tenda-a9-n300-range-extender-akcija-cena/

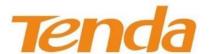

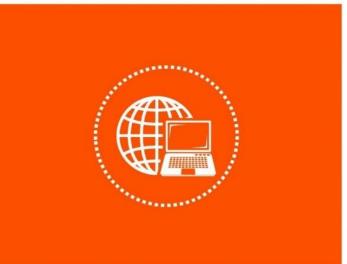

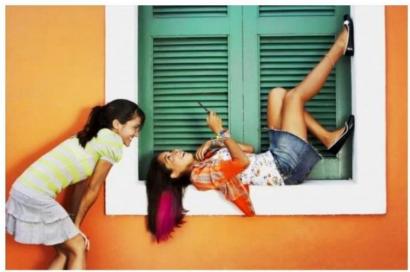

# Wireless N300 Universal Range Extender A9 User Guide

# **Copyright Statement**

#### © 2016 Shenzhen Tenda Technology Co., Ltd. All rights reserved.

Tenda is a registered trademark legally held by Shenzhen Tenda Technology Co., Ltd. Other brand and product names mentioned herein are trademarks or registered trademarks of their respective holders. Copyright of the whole product as integration, including its accessories and software, belongs to Shenzhen Tenda Technology Co., Ltd. No part of this publication can be reproduced, transmitted, transcribed, stored in a retrieval system, or translated into any language in any form or by any means without the prior written permission of Shenzhen Tenda Technology Co., Ltd.

## **Disclaimer**

Pictures, images and product specifications herein are for references only. To improve internal design, operational function, and/or reliability, Tenda reserves the right to make changes to the products without obligation to notify any person or organization of such revisions or changes. Tenda does not assume any liability that may occur due to the use or application of the product described herein. Every effort has been made in the preparation of this document to ensure accuracy of the contents, but all statements, information and recommendations in this document do not constitute the warranty of any kind, express or implied.

# **Table of Contents**

| I Get to Know Your Extender               | Contents       1         icator       2         Label       3         Label       4         WiFi Network       5         1: Use Web UI to Extend your WiFi       5         2: Use WPS Button to Extend your WiFi       5         the antennas for Better WiFi Performance       8         UI Features       9         re the Extender Using a Smartphone       9         of the Extender       13         another WiFi Network       14         re the Extender's WiFi Settings       15         istration       16         re the Extender Using a Computer       21         the WiFi Network Using a Computer       21 |
|-------------------------------------------|----------------------------------------------------------------------------------------------------|
| Package Contents                          | 1                                                                                                    |
| -                                         |                                                                                                    |
|                                           |                                                                                                    |
| Buttons                                   | 3                                                                                                    |
|                                           |                                                                                                    |
| II Extend WiFi Network                    | 5                                                                                                    |
| Method 1: Use Web UI to Extend your WiFi  | 5                                                                                                    |
|                                           |                                                                                                    |
|                                           |                                                                                                    |
| III Web UI Features                       | 9                                                                                                    |
| Configure the Extender Using a Smartphone | 9                                                                                                    |
|                                           |                                                                                                    |
|                                           |                                                                                                    |
| Extend another WiFi Network               | 14                                                                                                    |
| Change the Extender's WiFi Settings       | 15                                                                                                    |
|                                           |                                                                                                    |
| Configure the Extender Using a Computer   | 21                                                                                                    |
| Extend the WiFi Network Using a Computer  | 21                                                                                                    |
| Status of the Extender                    |                                                                                                    |
| Extend another WiFi Network               |                                                                                                    |
| Change the Extender's WiFi Settings       |                                                                                                    |
| Administration                            | 29                                                                                                    |
| IV Appendix                               | 34                                                                                                    |
| Troubleshooting                           | 34                                                                                                    |
| Technical Support                         | 35                                                                                                    |
| Configure your Computer                   | 36                                                                                                    |
| Windows 8                                 |                                                                                                    |
| Windows 7                                 | 38                                                                                                    |
| Windows XP                                | 40                                                                                                    |
| Safety and Emission Statement             | 43                                                                                                    |

# I Get to Know Your Extender

Tenda A9 is a wireless extender designed for large houses. It provides full WiFi coverage to  $200\text{m}^2$  houses and wireless transmission speed up to 300Mbps. A9 is an optimum choice to create a strong signal in hard-to-reach area. This chapter includes:

- Package Contents
- Features
- LED Indicator
- Buttons
- Product Label

Pay close attention to the LEDs on the front panel.

## **Package Contents**

Unpack the package. Your box should contain the following items:

- Wireless N300 Universal Range Extender \* 1
- Install Guide \* 1

If any item is incorrect, missing or damaged, please keep the original package and contact the vendor for replacement immediately.

#### **Features**

- Works at 2.4G band.
- Adopt 802.11n technology and the wireless speed can be up to 300Mbps.
- Provide 2 external 3dBi smart Omni-Directional antennas.
- Adopt Mixed WPA/WPA2-PSK, AES to encrypt the WiFi network that ensures the security.
- Be compatible with the uplink device's WiFi encryption type: None, WPA-PSK, WPA2-PSK and Mixed WPA/WPA2-PSK.
- Support extending WiFi signal with WPS button.

# **LED Indicator**

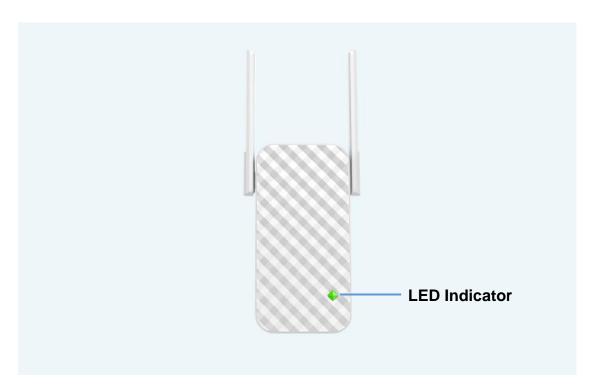

| Color        | Status   | Description                                                                                                    |  |
|--------------|----------|----------------------------------------------------------------------------------------------------|--|
| Red Blinking |          | The device is booting.                                                                                            |  |
|              |          | <ul> <li>The device is extending a WiFi network or</li> <li>The device fails to extend a WiFi network.</li> </ul> |  |
| Green        | Solid    | Extended successfully and the WiFi signal is strong.                                                              |  |
| Orange       | Solid    | Extended successfully and the WiFi signal is poor.                                                                |  |
|              | Blinking | Extended successfully and the WiFi signal is very poor.                                                           |  |

#### **Buttons**

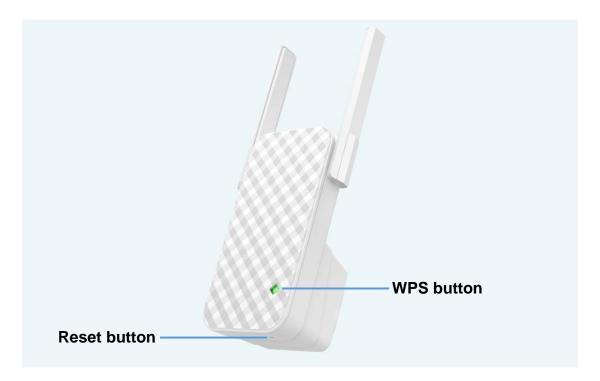

#### **¥** WPS Button

The LED indicator and WPS button are on the same place. As a button, it is used to establish a WPS connection with a router or AP.

You can press WPS button on a router or AP first, and within 2 minutes press this button to establish a WPS connection.

#### **¥** Reset Button

It is used to restore the extender to factory default.

You can use a needle-shaped object to press and hold this button for about 8 seconds until the LED indicator turns to solid red. When the LED indicator turns to blinking red, it indicates that the extender has been restored to factory default successfully.

## **Product Label**

The label on the rear panel:

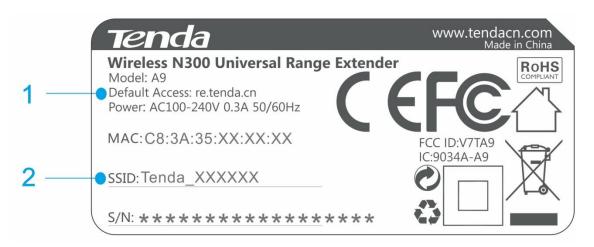

The label on the side panel:

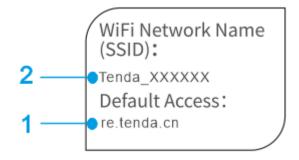

# 1 Default Access: re.tenda.cn

It's the default login domain name of the extender. After you connect to the extender wirelessly, you can log in to the extender's web UI with **re.tenda.cn**.

## 2 SSID: Tenda\_XXXXXX

It's the default WiFi name of the extender. You can connect to this SSID to access the internet or to configure the extender.

# II Extend WiFi Network

This chapter describes two methods to extend your WiFi network by using the extender, and how to position the antennas.

- Method 1: Use Web UI to Extend your WiFi
- Method 2: Use WPS Button to Extend your WiFi
- Position the Antennas for Better WiFi Performance

## Method 1: Use Web UI to Extend your WiFi

Please refer to

III Web UI Features > Configure the Extender Using a Smartphone > Extend the WiFi

Network Using a Smartphone

Or

III Web UI Features > Configure the Extender Using a Computer > Extend the WiFi Network
Using a Computer

for details.

## Method 2: Use WPS Button to Extend your WiFi

① Plug the extender (A9) into an electrical outlet near your WiFi router that supports WPS function.

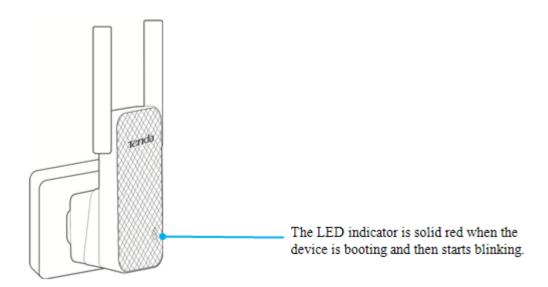

② Press the WPS button on your router, and within 2 minutes press the 🍑 button on the extender.

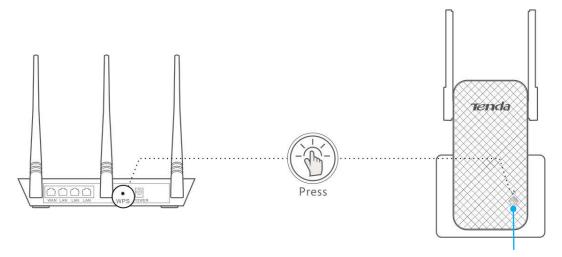

When the LED indicator turns to solid green, solid orange or blinking orange, it indicates that the WPS connection is successful.

③ Unplug the extender and move it to a new location that is about halfway between your router and the area with a poor router WiFi signal. Observe the LED indicator on the extender to choose an optimum extending location.

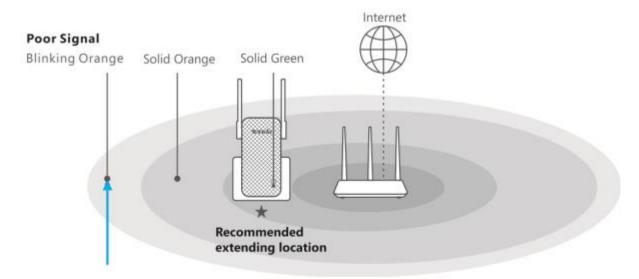

If the signal is very poor, you must keep moving the extender to an outlet closer to the router until the LED indicator of the extender lights solid green or solid orange.

#### Tips

- You can also log in to the extender's web UI to check the WiFi signal strength (40%~79% is the optimum extending location).
- To minimize signal interference, keep the extender away from Bluetooth devices, microwaves, refrigerators, and so on.

The steps are complete! Enjoy your WiFi! Your extender's WiFi name and password may be one of the following.

• If you have not extended a WiFi network before:

The extender's WiFi name and password are the same as those of your router. For example, if your router's WiFi name is *Tenda\_666666* and WiFi password is *000000000*, as a result, your extender's WiFi name and password are *Tenda\_666666* and *000000000* respectively.

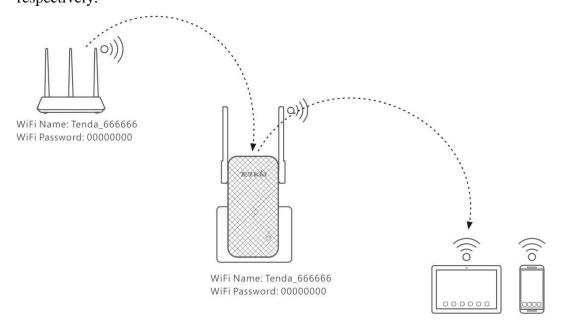

• If you have extended a WiFi network before:

The extender's WiFi name and password are the previous ones. For example, yesterday you extended a WiFi network and the extender's WiFi name and password were *xxxxx* and \*\*\*\*\*\* respectively. Today you extend another WiFi network with the WPS button, as a result, your extender's WiFi name and password are still *xxxxx* and \*\*\*\*\*\*\* respectively.

## Position the Antennas for Better WiFi Performance

For better WiFi performance, make the antennas vertical to the ground no matter you plug the extender to a wall outlet or to a power strip.

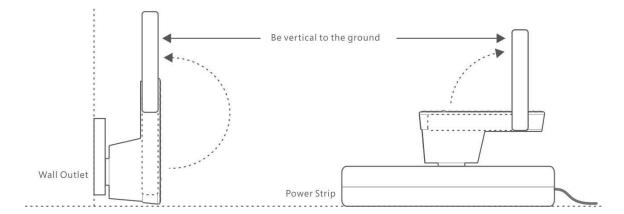

# **III Web UI Features**

The extender provides two types of web UI for smartphones and computers respectively. This chapter helps you:

- Configure the Extender Using a Smartphone
- Configure the Extender Using a Computer

## **Configure the Extender Using a Smartphone**

#### Extend the WiFi Network Using a Smartphone

1) Plug the extender (A9) into an electrical outlet near your WiFi router.

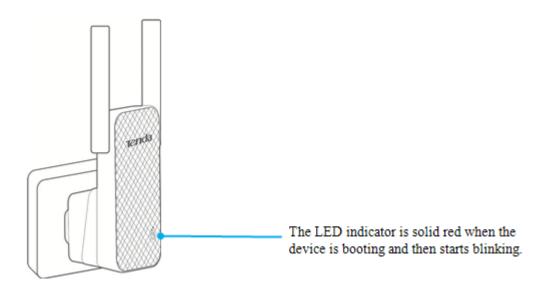

② Use your smartphone to search and connect to the extender's WiFi name. The default WiFi name (SSID: Tenda\_XXXXXXX) is on both the label of the extender's rear panel and the label of the extender's side panel, shown as below.

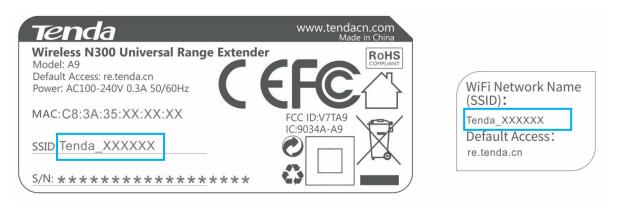

- ③ Open a browser on your smartphone (take Safari as an example here), type the default login domain name **re.tenda.cn** or default login IP address **192.168.0.254** into the address bar, and click **Go**.
- ④ When the extender's web UI appears, select the WiFi name (SSID) you want to extend, and click **Next**.
- ⑤ Enter the WiFi password of the selected WiFi name (if any), and click Finish.

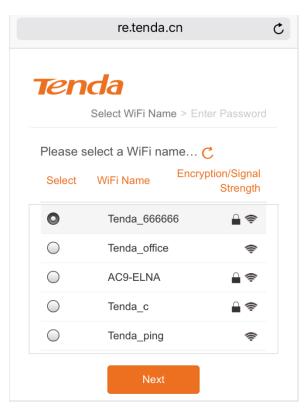

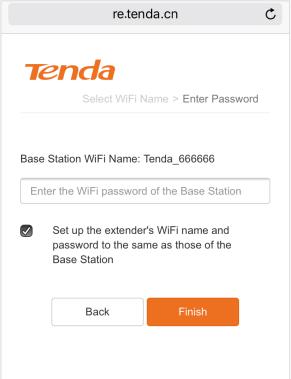

#### Tips

If you don't want to set up the extender's WiFi name and password to the same as those of the base station, uncheck the option before **Set up the extender's**WiFi name and password to the same as those of the Base Station, customize the extender's WiFi name and password, and then click **Finish**.

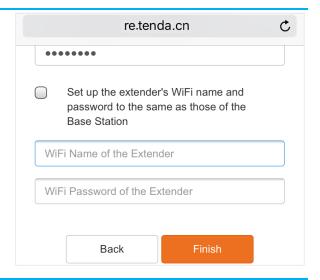

Wait until the extending progress is complete. It will take a few seconds.

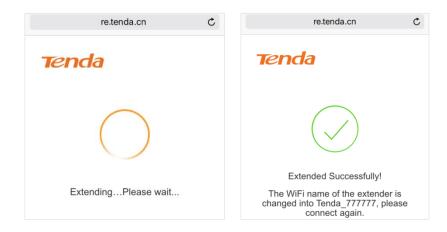

⑥ Unplug the extender and move it to a new location that is about halfway between your router and the area with a poor router WiFi signal. Observe the LED indicator on the extender to choose an optimum extending location.

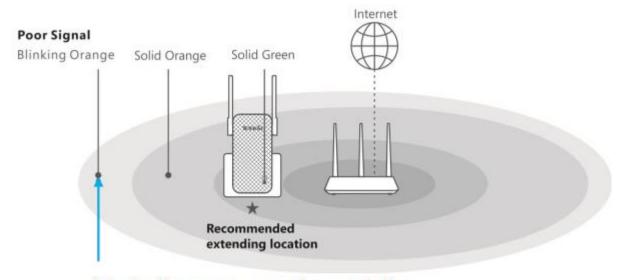

If the signal is very poor, you must keep moving the extender to an outlet closer to the router until the LED indicator of the extender lights solid green or solid orange.

#### Tips

- You can also log in to the extender's web UI to check the WiFi signal strength (40%~79% is the optimum extending location).
- To minimize signal interference, keep the extender away from Bluetooth devices, microwaves, refrigerators, and so on.

The steps are complete! Enjoy your WiFi! Your extender's WiFi name and password may be one of the following.

#### • Be default

The extender's WiFi name and password are the same as those of your router. For example, if your router's WiFi name is *Tenda\_666666* and WiFi password is *000000000*, as a result, your extender's WiFi name and password are *Tenda\_666666* and *000000000* respectively.

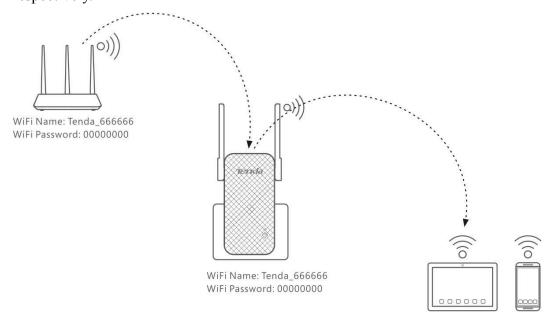

• If you have customized the extender's WiFi name and password, please connect to the new WiFi name with the new password to access the internet.

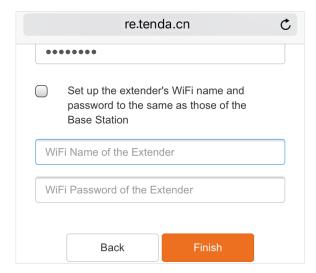

## **Status of the Extender**

After the extender extends successfully, you can log in to the extender's web UI for more settings by using the domain name **re.tenda.cn**.

After login, you will be directed to **Status** page, as shown below. In this page, you can see Attached Devices, Blacklist, and WiFi name (SSID) of the WiFi router and the extender.

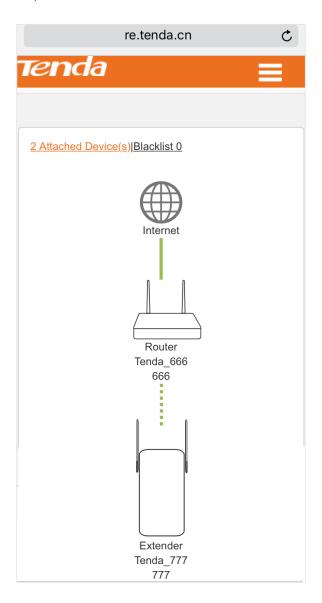

On the **Status** page, click **Attached Device** and the attached devices' info pops up. If there is an unknown device, you can click Add to add it to Blacklist (Devices in Blacklist cannot access the internet via the extender).

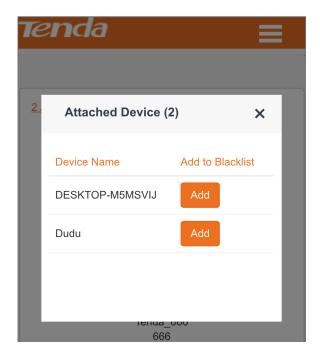

On the **Status** page, click **Blacklist**, and you can see the devices in Blacklist. Clicking Remove can remove a device from Blacklist. A removed device can connect to the extender again.

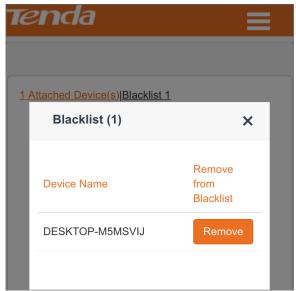

#### **Extend another WiFi Network**

If you don't extend the WiFi network successfully by following the quick setup wizard (Refer to Extend the WiFi Network Using a Smartphone), or want to extend another WiFi network, you can click on the upper right corner and click

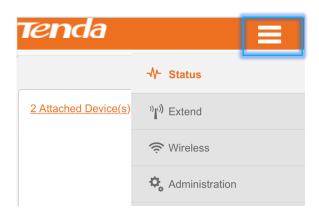

Here you can see the base station WiFi name, connection status, and connection time

Select a WiFi name below to start to extend a WiFi network again. (You can refer to steps in <a href="Extend the WiFi">Extend the WiFi</a>
<a href="Network Using a Smartphone">Network Using a Smartphone</a> for details.)

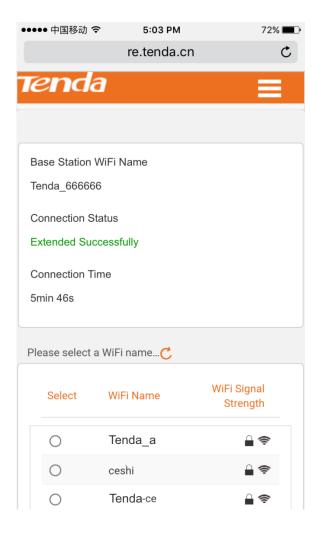

## Change the Extender's WiFi Settings

By default, the WiFi name and password of the extender are changed to the same as that of the WiFi router (the base station). If you want to customize them, please do as follows.

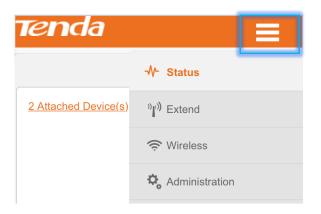

- 2 Type a WiFi name for your extender.
- 3 Type a WiFi password for your extender.
- 4 Click **OK** to save your settings.

#### **\( \)** Hide

If the **Hide** option is checked, no wireless clients can search the WiFi name of the extender. You need to know the WiFi name in advance and enter the WiFi name on each wireless client manually.

#### **¥** No Password

If the **No Password** option is checked, all wireless clients can join the extender's WiFi network without a WiFi password.

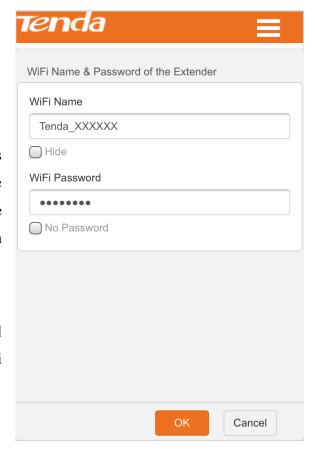

#### Administration

Click ■ on the upper right corner and click Administration to enter

Administration configuration page.

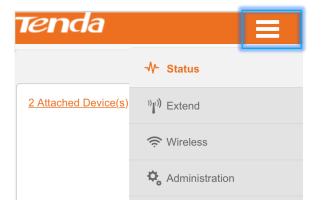

In **Administration** page, you can set up a login password, reboot or reset the extender.

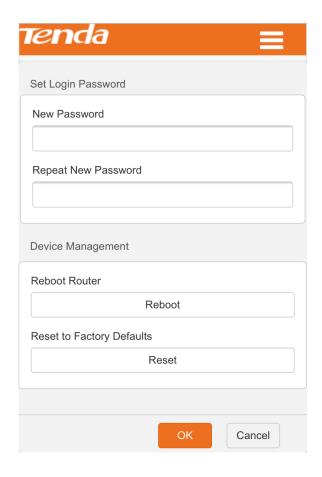

#### Set up a login password

- 1) Clickson the upper right corner and click Administration to enter

  Administration configuration page.
- 2 Type a login password in **New Password** field.
- (3) Re-type the login password in **Repeat New Password** field.
- 4 Click **OK** at the bottom of the page to save your settings.

After the settings take effect, a login password is required when you log in to the extender's web UI.

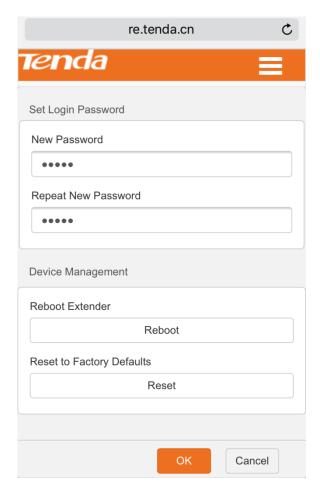

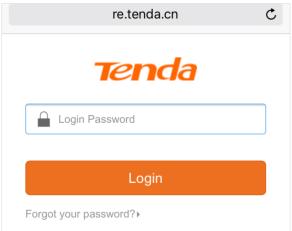

#### Reboot the extender

Rebooting the extender will activate any modified settings on the extender. When the parameters you set cannot take effect or the extender cannot be used normally, please try rebooting your extender to solve these problems.

#### To reboot the extender:

- 1) Click on the upper right corner and click Administration to enter

  Administration configuration page.
- 2 Click **Reboot** button.
- 3 Click **OK** on the pop-up window.

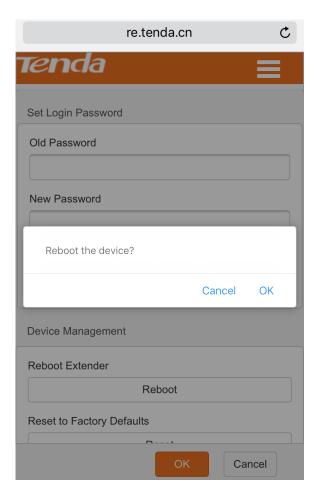

#### Reset the extender

Resetting the extender clears all settings of the device. You need to set them up again.

#### To reset the extender:

- 1 Click on the upper right corner and click Administration to enter

  Administration configuration page.
- (2) Click **Reset** button.
- 3 Click **OK** on the pop-up window.

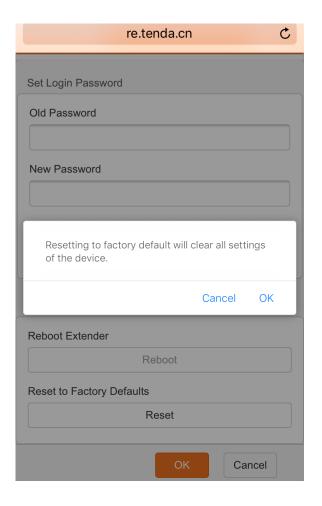

## **Configure the Extender Using a Computer**

#### **Extend the WiFi Network Using a Computer**

① Plug the extender (A9) into an electrical outlet near your WiFi router.

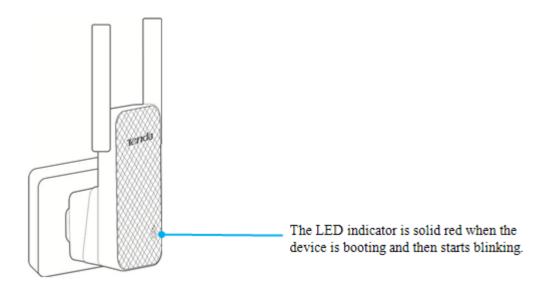

② Use your computer to search and connect to the extender's WiFi. The default WiFi name (SSID: Tenda\_XXXXXX) is on both the label of the extender's rear panel and the label of the extender's side panel, shown as below.

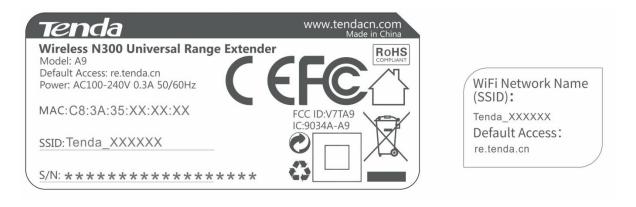

③ Launch a web browser, type the default login domain name **re.tenda.cn** or default login IP address **192.168.0.254** in the address bar, and tap **Enter** on the keyboard.

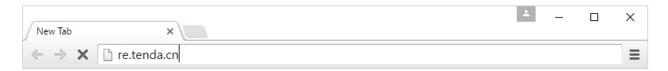

④ After the extender's web UI appears, select the WiFi name (SSID) you want to extend, and click **Next**.

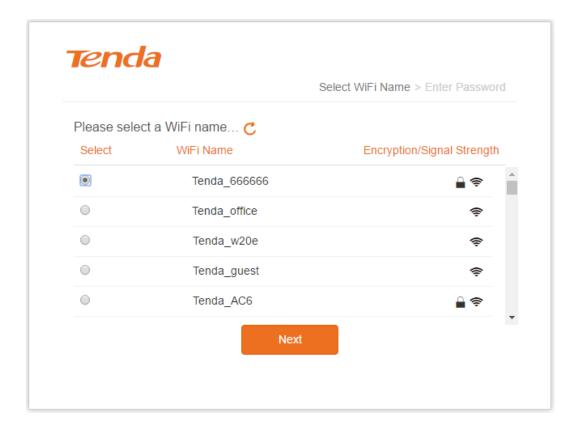

⑤ Enter the WiFi password of the base station (if any), and click **Finish**.

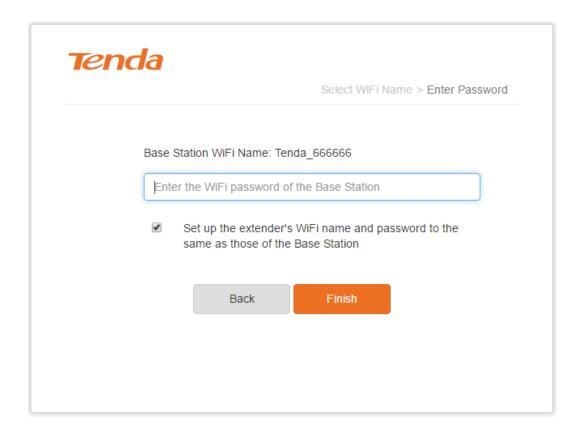

#### Tips

If you don't want to set up the extender's WiFi name and password to the same as those of the base station, uncheck the option before Set up the extender's WiFi name and password to the same as those of the Base Station, customize the extender's WiFi name and password, and then click Finish.

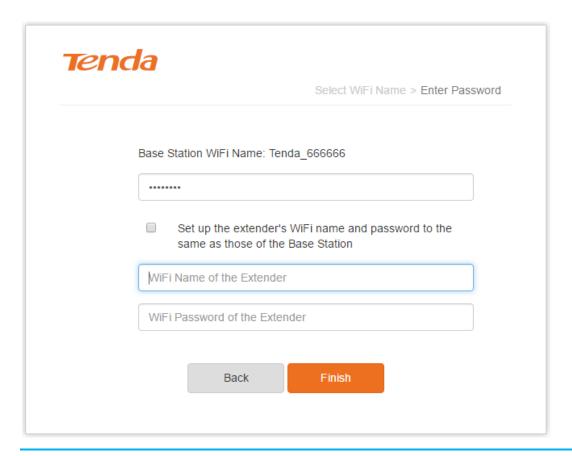

Wait until the extending progress is complete. It will take a few seconds.

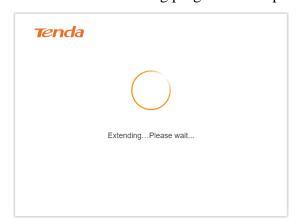

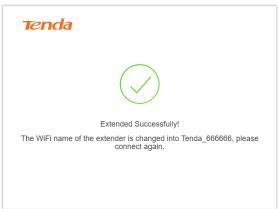

⑥ Unplug the extender and move it to a new location that is about halfway between your router and the area with a poor router WiFi signal. Observe the LED indicator on the extender to choose an optimum extending location.

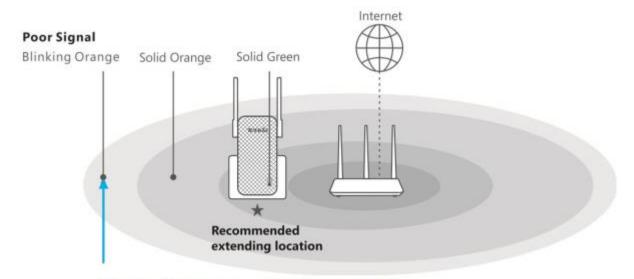

If the signal is very poor, you must keep moving the extender to an outlet closer to the router until the LED indicator of the extender lights solid green or solid orange.

#### Tips

- You can also log in to the extender's web UI to check the WiFi signal strength (40%~79% is the optimum extending location).
- To minimize signal interference, keep the extender away from Bluetooth devices, microwaves, refrigerators, and so on.

The steps are complete! Enjoy your WiFi! Your extender's WiFi name and password may be one of the following.

#### Be default

The extender's WiFi name and password are the same as those of your router. For example, if your router's WiFi name is *Tenda\_666666* and WiFi password is *000000000*, as a result, your extender's WiFi name and password are *Tenda\_666666* and *000000000* respectively.

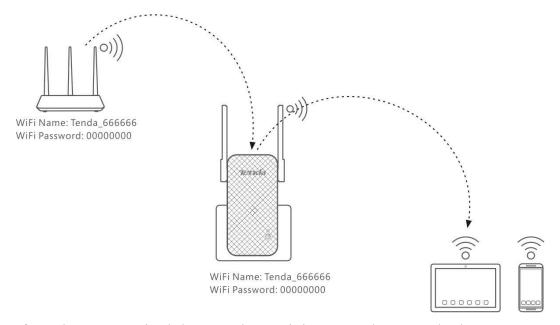

• If you have customized the extender's WiFi name and password, please connect to the new WiFi name with the new password to access the internet.

#### Status of the Extender

After the extender extends successfully, you can log in to the extender's web UI for more settings by using the domain name **re.tenda.cn**.

After login, you will be directed to **Status** page, as shown below. In this page, you can see Attached Devices, Blacklist, and WiFi name (SSID) of the WiFi router and the extender.

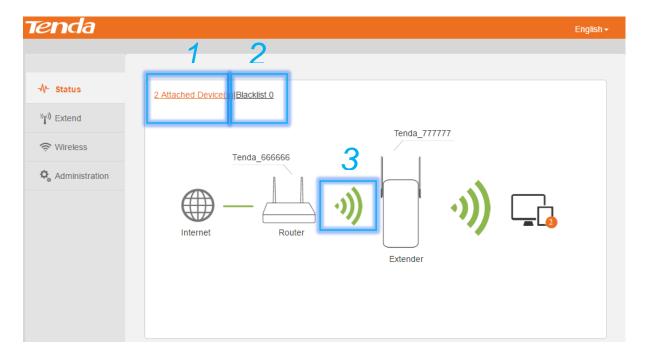

# **1** Attached Device

Click **Attached Device** and the attached devices' info pops up. You can check the devices' IP addresses and MAC addresses. If there is an unknown device, you can click Add to add it to Blacklist (Devices in Blacklist cannot access the internet via the extender).

| Attached Device (2) |               |                   | ×                |
|---------------------|---------------|-------------------|------------------|
| Device Name         | IP Address    | MAC Address       | Add to Blacklist |
| DESKTOP-M5MSVIJ     | 192.168.0.107 | C8:3A:35:C2:CA:E7 | Add              |
| Dudu                | 192.168.0.133 | 1C:5C:F2:B4:40:08 | Add              |

# **2** Blacklist

On the **Status** page, click **Blacklist**, and you can see the devices in Blacklist. Clicking Remove can remove a device from Blacklist. A removed device can connect to the extender again.

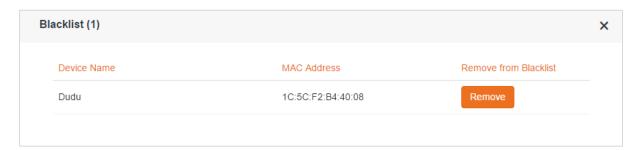

# **3** WiFi signal strength of the router

Move the cursor to the WiFi signal icon between the router and extender, and you can see the WiFi signal strength of the router. Try relocating your extender if the WiFi signal strength is too low. When the WiFi signal strength is between 40% and 79%, the extending location is optimum.

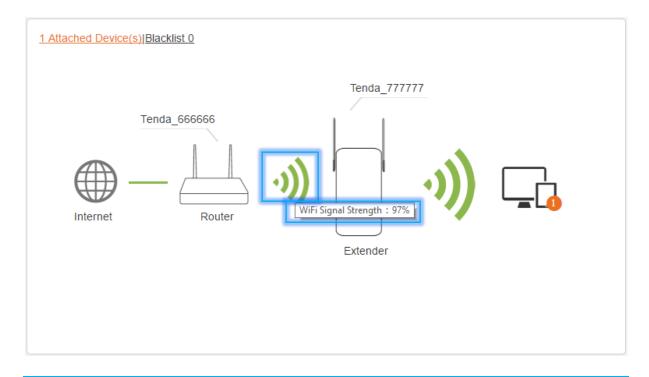

Tips

If the extender failed to extend WiFi, the WiFi signal icon is

#### **Extend another WiFi Network**

If you don't extend the WiFi network successfully by following the quick setup wizard (Refer to Extend the WiFi Network Using a Computer), or want to extend another WiFi network, click on the left menu.

Here you can see the base station WiFi name, connection status, and connection time.

Select a WiFi name below to start to extend a WiFi network again. (You can refer to steps in Extend the WiFi Network Using a Computer for details.)

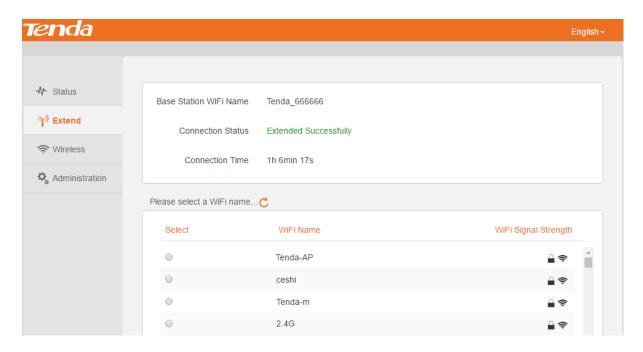

#### Change the Extender's WiFi Settings

By default, the WiFi name and password of the extender are changed to the same as that of the WiFi router (the base station). If you want to customize them, please do as follows.

- ① Click on the left menu to enter **Wireless** configuration page.
- ② WiFi name: Type a WiFi name for your extender.
- ③ WiFi password: Type a WiFi password for your extender.
- 4 Click **OK** to save your settings.

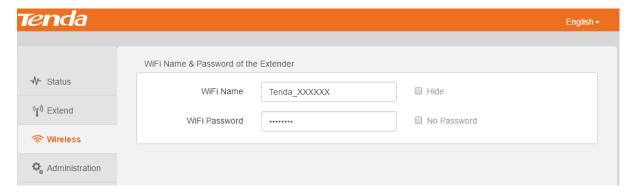

#### ¥ Hide

If the **Hide** option is checked, no wireless clients can search the WiFi name of the extender. You need to know the WiFi name in advance and enter the WiFi name on each wireless client manually.

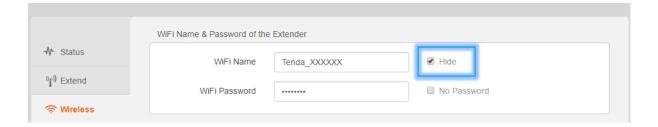

#### **¥** No Password

If the **No Password** option is checked, all wireless clients can join the extender's WiFi network without a WiFi password.

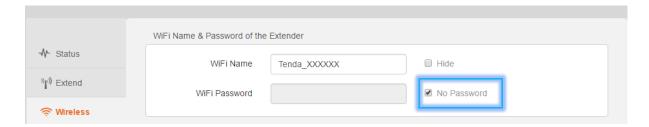

#### **Administration**

In **Administration** page, you can set up a login password, export system logs, reboot, reset, or upgrade a firmware for the extender.

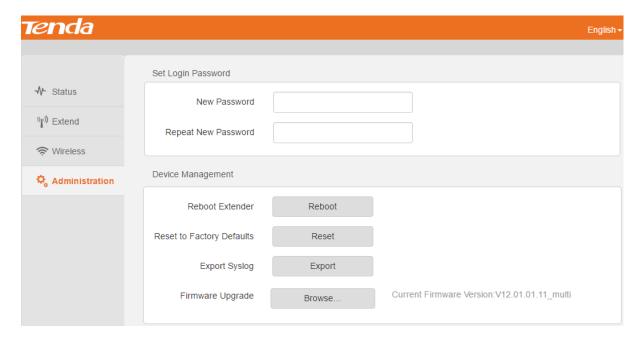

#### Set up a login password

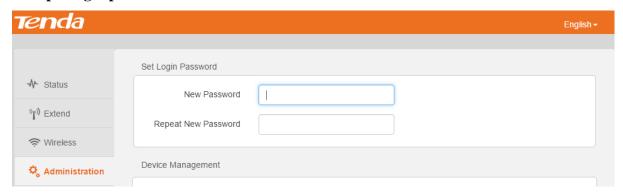

- ① Click Administration to enter **Administration** configuration page.
- ② Type a login password in **New Password** field.
- ③ Re-type the login password in **Repeat New Password** field.
- 4 Click **OK** on the bottom of the page to save your settings.

After the settings take effect, a login password is required when you log in to the extender's web UI.

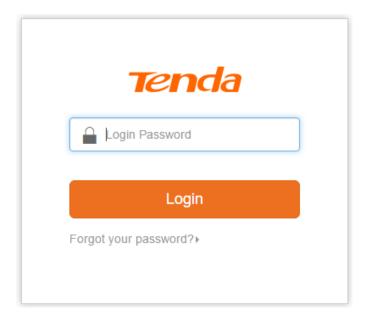

#### Reboot the extender

Rebooting the extender will activate any modified settings on the extender. When the parameters you set cannot take effect or the extender cannot be used normally, please try rebooting your extender to solve these problems.

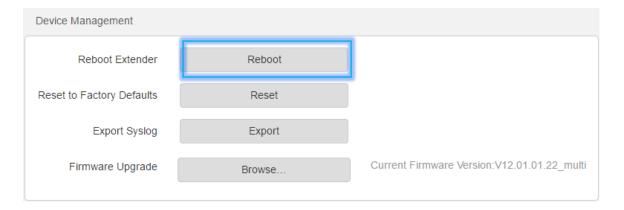

#### To reboot the extender:

- ① Click Administration to enter **Administration** configuration page.
- ② Click **Reboot** button.
- ③ Click **OK** on the pop-up window.

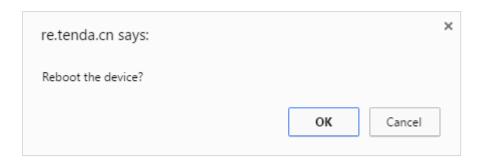

#### Reset the extender

Resetting the extender clears all settings of the device. You need to set them up again.

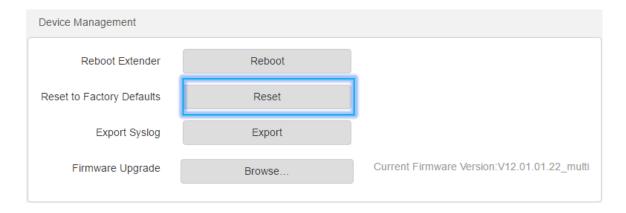

#### To reset the extender:

- ① Click Administration to enter **Administration** configuration page.
- ② Click **Reset** button.

#### ③ Click **OK** on the pop-up window.

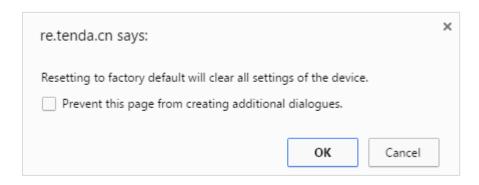

#### **Export the system log**

If you want to have a good knowledge of system operation, or when you have difficulties in surfing the internet, you need to send your system logs to Tenda technical supporters, you can go to this field to export your extender's syslog.

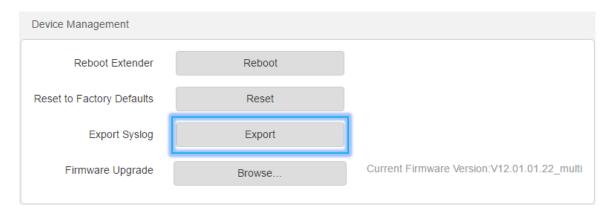

#### To export the system log:

- ① Click Administration to enter **Administration** configuration page.
- ② Click **Export** button.

The steps are complete. A Text file will be downloaded to your local computer.

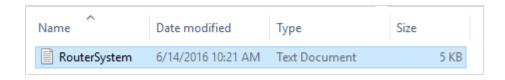

#### Upgrade the extender

When the device works abnormally in some circumstances, please visit <a href="http://www.tendacn.com">http://www.tendacn.com</a> to search for released software to solve this problem.

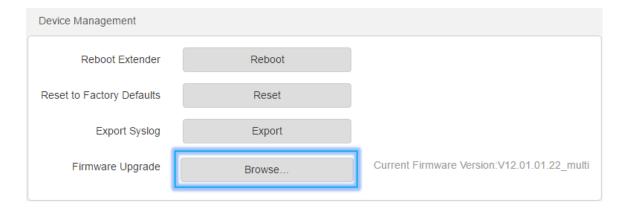

#### To upgrade the extender:

- ① Go to our website <a href="http://www.tendacn.com">http://www.tendacn.com</a>, search for the extender's model A9, find the related firmware, download it to your computer and unzip it.
- ② Log in to the extender's web UI using a computer, click on the left menu to enter **Administration** configuration page.
- ③ Click Browse... and select the unzipped firmware which is in the format Firmware.bin.
- 4 Click **Open**, and then click **OK** on the pop-up window.

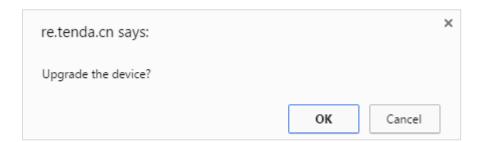

After the device completes rebooting process, you can check the software version on the **Firmware Upgrade** section to ensure it upgrades successfully.

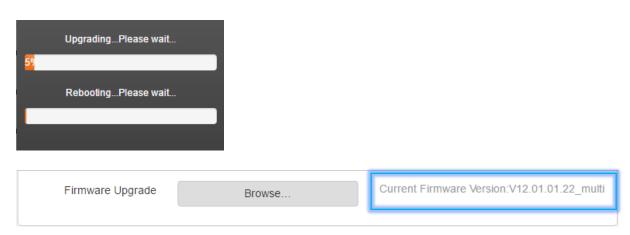

# IV Appendix

This appendix contains the following contents:

- Troubleshooting
- Technical Support
- Configure your Computer
- Safety and Emission Statement

## **Troubleshooting**

#### Q1: I cannot log in to the extender's web UI, what should I do?

**A1**: The solutions are based on whether you have extended the WiFi network, described as below:

#### Before extending:

- ① Use your computer to connect to the WiFi name (SSID) on the label of the extender's rear panel;
- ② Launch a web browser, type **192.168.0.254** or **re.tenda.cn** into the address bar and tap **Enter** on the keyboard.
- ③ Ensure that your computer is set to obtain an IP address automatically (refer to Configure Your Computer for details).

#### After extending:

- ① Use your computer to connect to the extended WiFi name (if you customize the WiFi name of the extender, connect that);
- ② Launch a web browser, type **re.tenda.cn** into the address bar and tap **Enter** on the keyboard.
- ③ Ensure that your computer is set to obtain an IP address automatically (refer to Configure Your Computer for details).

#### Q2: What should I do if my router has no WPS button?

**A2:** Folow Method 1: Use Web UI to Extend your WiFi to set up the extender.

## Q3: What should I do if I forget my login password of the extender?

A3: Restore the extender to factory default. There is no login password by default.

How to reset the extender by **Reset** button which is at the bottom of the extender:

You can use a needle-shaped object to press and hold this button for about 8 seconds until the LED indicator turns to solid red. When the LED indicator turns to blinking red, it indicates that the extender has been restored to factory default successfully.

## **Technical Support**

If you want to get more information, please contact our technical support.

| United States Hotline: 1-800-570-5892 | Canada Hotline: 1-888-998-8966 |
|---------------------------------------|--------------------------------|
| HongKong Hotline: 00852-81931998      | Skype: Tendasz                 |
| Website: http://www.tendacn.com       | E-mail: support@tenda.cn       |

# **Configure your Computer**

#### Windows 8

① Right click the icon or on the bottom right corner of your desktop.

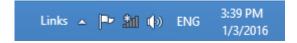

#### **Tips**

If you cannot find the icon or on the bottom right corner of your desktop, follow steps below: Move your cursor to the top right corner of your desktop, select **Settings** > **Control Panel** > **Network and Internet** > **Network and Sharing Center**.

② Click Open Network and Sharing Center.

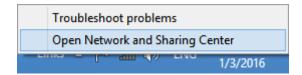

③ Click Change adapter settings.

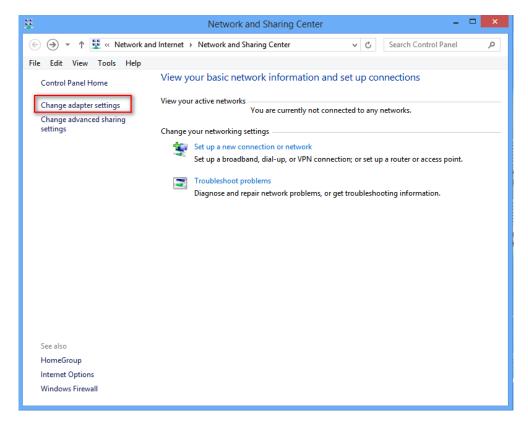

4 Right click Wi-Fi and select Properties.

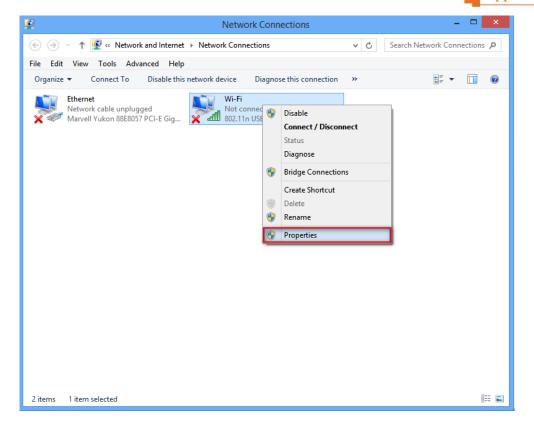

⑤ Find and double click **Internet Protocol Version 4 (TCP/IPv4)**.

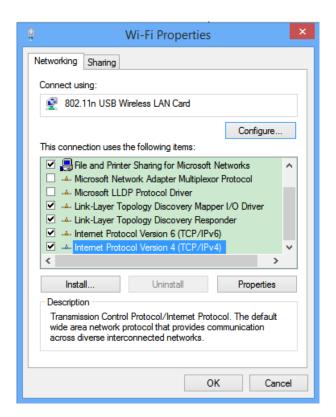

(6) Select Obtain an IP address automatically and Obtain DNS server address automatically and click OK.

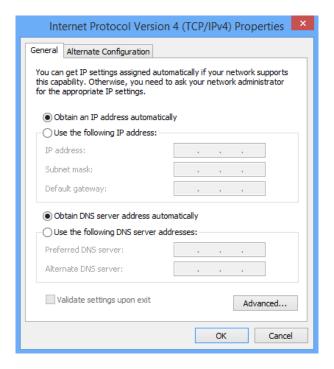

Thick **OK** on the **Wi-Fi Properties** window (see 5 for the screenshot).

#### Windows 7

- ① Click the icon or the bottom right corner of your desktop.
- 2 Click Open Network and Sharing Center.

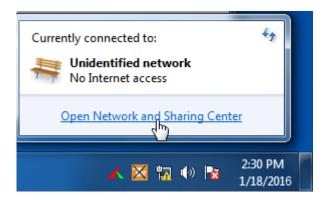

**Tips** 

If you cannot find the icon or on the bottom right corner of your desktop, follow steps below: Click Start > Control Panel > Network and internet > Network and Sharing Center.

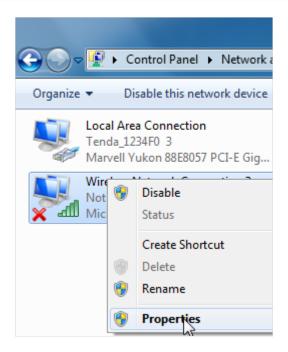

4 Find and double click Internet Protocol Version 4(TCP/IPv4).

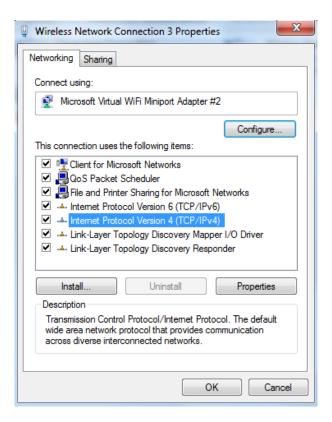

(5) Select Obtain an IP address automatically and Obtain DNS server address automatically and click OK.

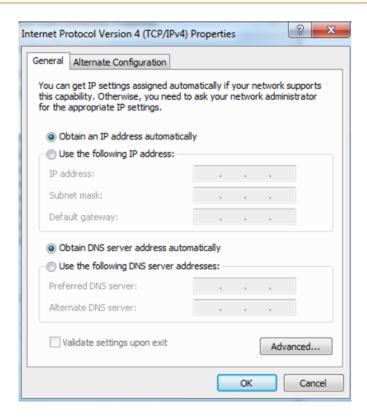

6 Click **OK** on the **Wireless Network Connection Properties** window (see 4 for the screenshot).

#### Windows XP

① Right click My Network Places on your desktop and select Properties.

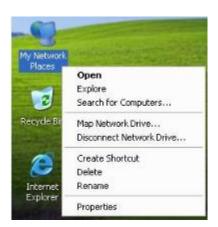

2 Right click Wireless Network Connection and select Properties.

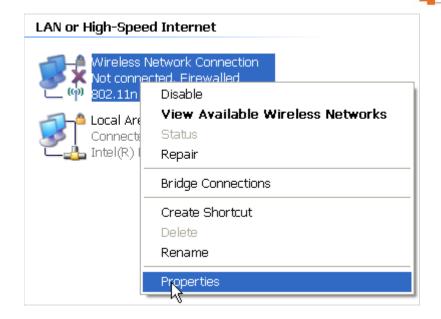

③ Scroll down to find and double click **Internet Protocol** (**TCP/IP**).

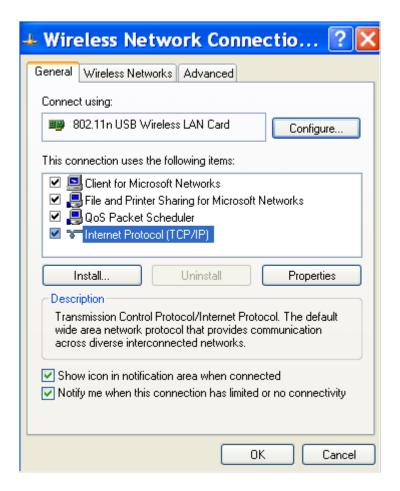

4 Select Obtain an IP address automatically and Obtain DNS server address automatically and click OK.

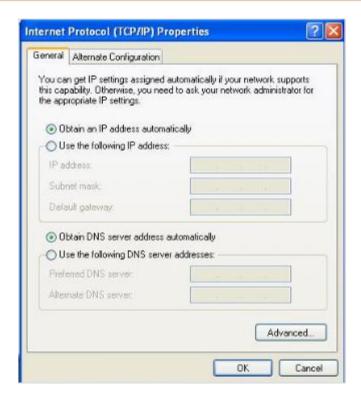

⑤ Click **OK** on the **Wireless Network Connection Properties** window (see ③ for the screenshot).

## **Safety and Emission Statement**

#### **CE Mark Warning**

This is a Class B product. In a domestic environment, this product may cause radio interference, in which case the user may be required to take adequate measures.

**NOTE:** (1) The manufacturer is not responsible for any radio or TV interference caused by unauthorized modifications to this equipment. (2) To avoid unnecessary radiation interference, it is recommended to use a shielded RJ45 cable.

### **Declaration of Conformity**

Hereby, SHENZHEN TENDA TECHNOLOGY CO., LTD., declares that the radio equipment type A9 is in compliance with Directive 2014/53/EU.

The full text of the EU declaration of conformity is available at the following internet address: http://www.tendacn.com/en/service/page/ce.html

#### **FCC Statement**

This device complies with Part 15 of the FCC Rules. Operation is subject to the following two conditions: (1) This device may not cause harmful interference, and (2) this device must accept any interference received, including interference that may cause undesired operation.

This equipment has been tested and found to comply with the limits for a Class B digital device, pursuant to Part 15 of the FCC Rules. These limits are designed to provide reasonable protection against harmful interference in a residential installation. This equipment generates, uses and can radiate radio frequency energy and, if not installed and used in accordance with the instructions, may cause harmful interference to radio communications. However, there is no guarantee that interference will not occur in a particular installation. If this equipment does cause harmful interference to radio or television reception, which can be determined by turning the equipment off and on, the user is encouraged to try to correct the interference by one of the following measures:

- Reorient or relocate the receiving antenna.
- Increase the separation between the equipment and receiver.
- Connect the equipment into an outlet on a circuit different from that to which the receiver is connected.

— Consult the dealer or an experienced radio/TV technician for help.

FCC Caution: Any changes or modifications not expressly approved by the party responsible for compliance could void the user's authority to operate this equipment.

This transmitter must not be co-located or operating in conjunction with any other antenna or transmitter.

The manufacturer is not responsible for any radio or TV interference caused by unauthorized modifications to this equipment.

#### **Radiation Exposure Statement**

This device complies with FCC radiation exposure limits set forth for an uncontrolled environment and it also complies with Part 15 of the FCC RF Rules.

This equipment complies with FCC radiation exposure limits set forth for an uncontrolled environment. This equipment should be installed and operated with minimum distance 20cm between the radiator & your body.

**NOTE:** (1) The manufacturer is not responsible for any radio or TV interference caused by unauthorized modifications to this equipment. (2) To avoid unnecessary radiation interference, it is recommended to use a shielded RJ45 cable.

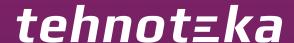

Ovaj dokument je originalno proizveden i objavljen od strane proizvođača, brenda Tenda, i preuzet je sa njihove zvanične stranice. S obzirom na ovu činjenicu, Tehnoteka ističe da ne preuzima odgovornost za tačnost, celovitost ili pouzdanost informacija, podataka, mišljenja, saveta ili izjava sadržanih u ovom dokumentu.

Napominjemo da Tehnoteka nema ovlašćenje da izvrši bilo kakve izmene ili dopune na ovom dokumentu, stoga nismo odgovorni za eventualne greške, propuste ili netačnosti koje se mogu naći unutar njega. Tehnoteka ne odgovara za štetu nanesenu korisnicima pri upotrebi netačnih podataka. Ukoliko imate dodatna pitanja o proizvodu, ljubazno vas molimo da kontaktirate direktno proizvođača kako biste dobili sve detaljne informacije.

Za najnovije informacije o ceni, dostupnim akcijama i tehničkim karakteristikama proizvoda koji se pominje u ovom dokumentu, molimo posetite našu stranicu klikom na sledeći link:

https://tehnoteka.rs/p/tenda-a9-n300-range-extender-akcija-cena/